# Handleiding CRV **FOKKERIJ**

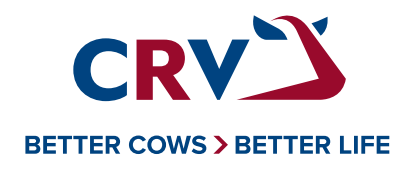

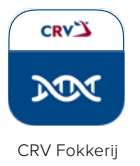

## **Handleiding CRV Fokkerij**

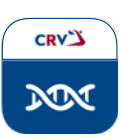

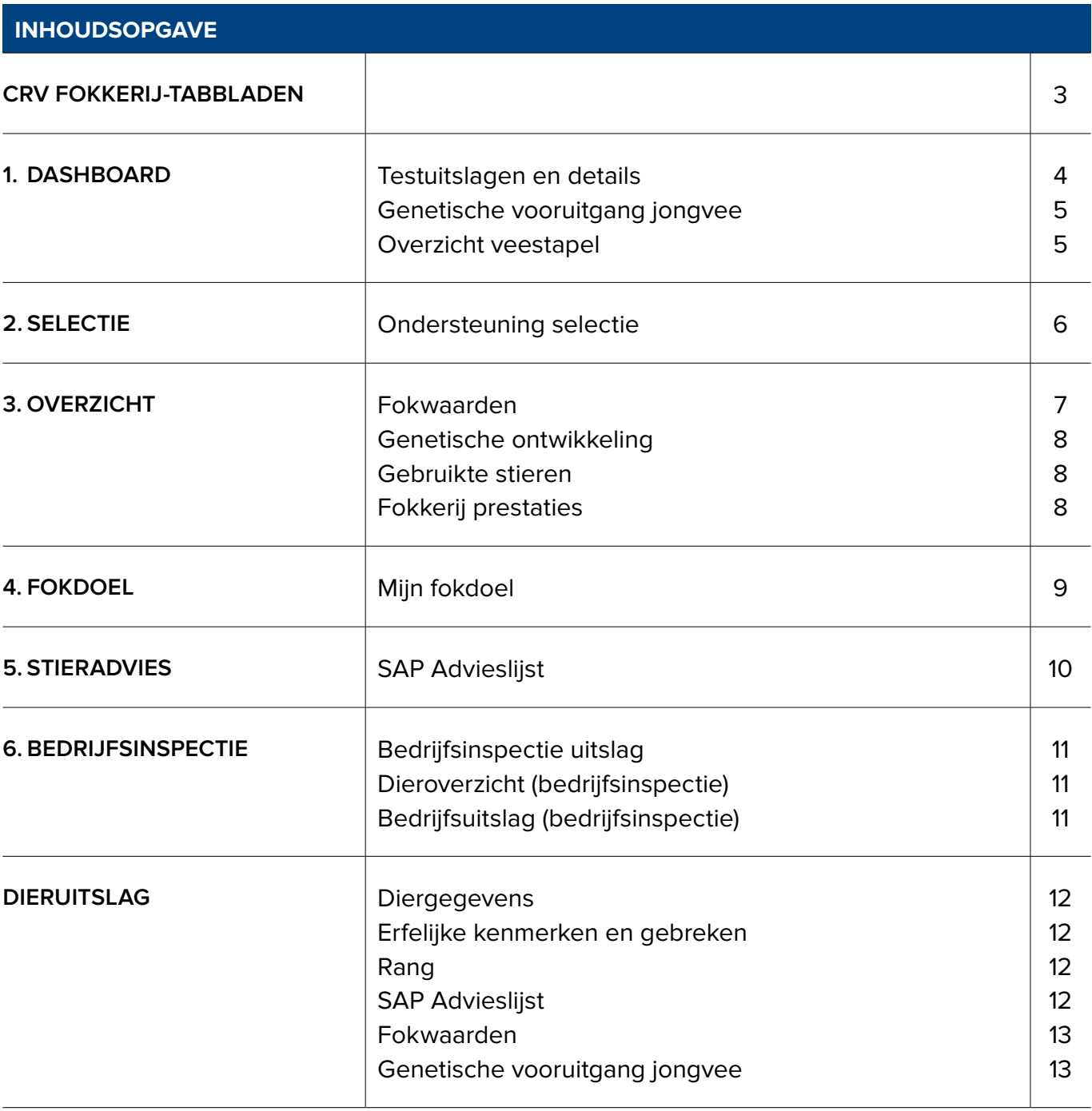

## **CRV FOKKERIJ-TABBLADEN**

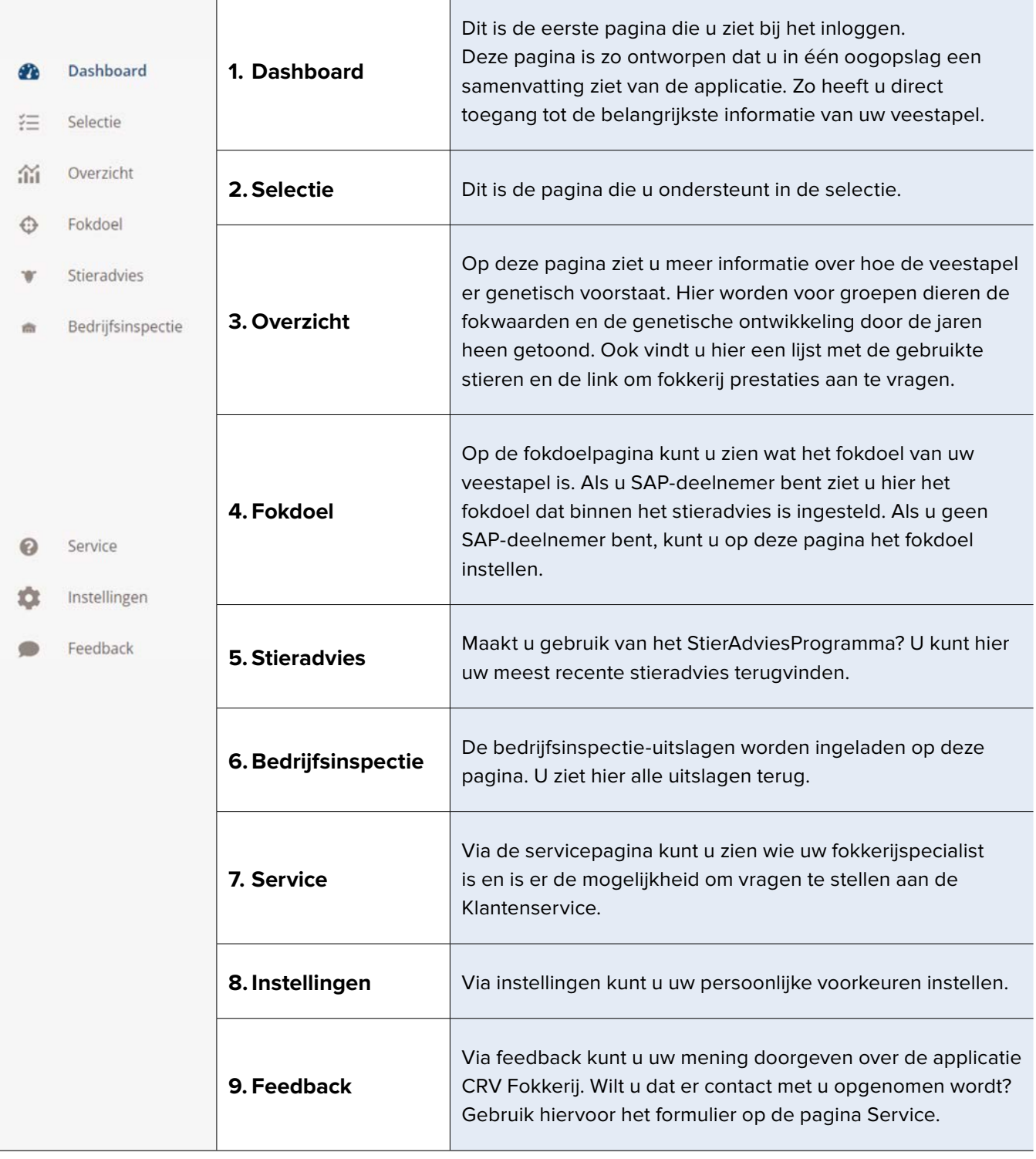

## **1. DASHBOARD**

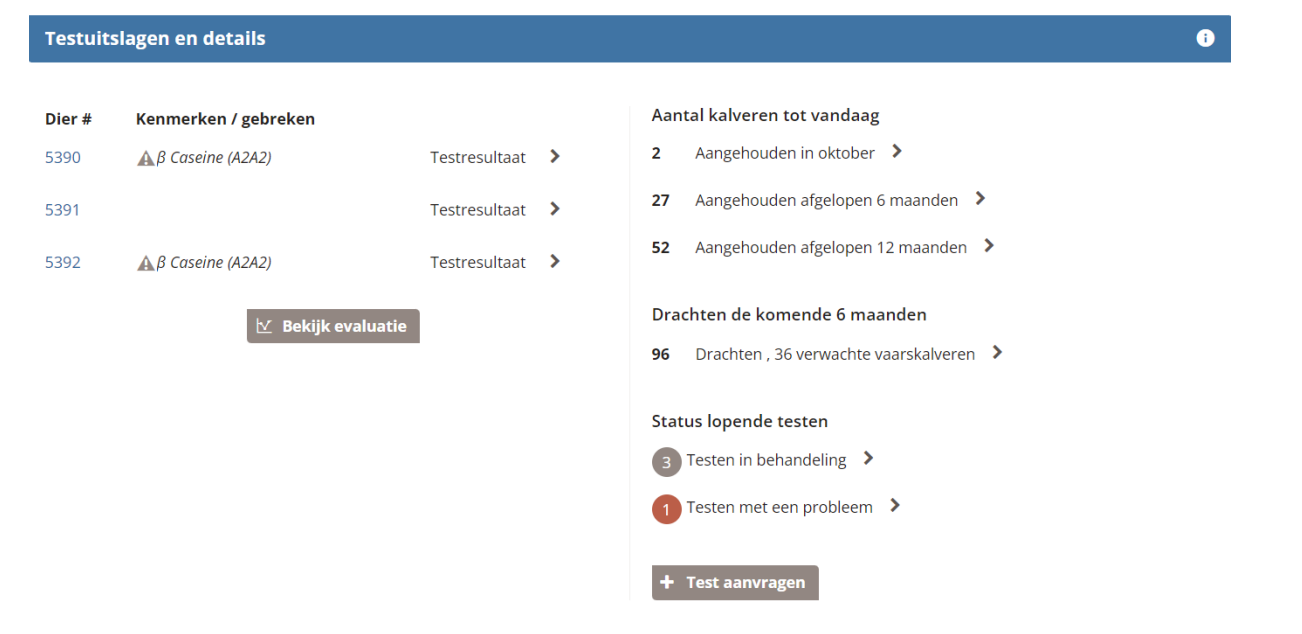

## **Testuitslagen en details**

Hier ziet u direct of er nieuwe testresultaten zijn. Om dit resultaat te bekijken klikt u op het testresultaat of op het pijltje (>). Nu opent de merkeruitslag van het betreffende dier.

Aan de rechterkant ziet u een overzicht van het aantal aangehouden kalveren tot vandaag, de drachten de komende 6 maanden met het aantal verwachte vaarskalveren en de status van lopende testen.

Bij de status van lopende testen ziet u de testen in behandeling en de testen met een probleem. Hier is de traceringsinformatie van uw merkertesten te vinden. Vanaf het moment dat het monster bij het lab binnenkomt duurt het ongeveer 3 weken tot het testresultaat via CRV Fokkerij zichtbaar is.

De traceringsinformatie volgt het monster in de volgende volgorde:

- 1. Test is aangevraagd.
- 2. Het monstermateriaal is naar u onderweg.
- 3. Het laboratorium wacht op ontvangst van het monster.
- 4. Uw monster is in onderzoek bij het lab.
- 5. Merkerresultaat bij CRV, fokwaardeschatting in voorbereiding.
- 6. Uw uitslag is binnen 2 dagen beschikbaar.

De testresultaten komen elke dinsdag van de week binnen. Verwacht u een merkeruitslag en is deze er nog niet? Het kan voorkomen dat er een probleem is bij de test. Deze test ziet u dan terug bij de testen met een probleem met aanvullende informatie.

#### ← Testen met een probleem (1)  $\div$  Moeder Dier #  $\div$  Vader  $\div$  Datum  $\div$  Status 5389 4653 ANTARTICA 10-10-2022 Probleem met monster, monster is in heronderzoek bij het lab. Vorige 1 Volgende \* Voor vragen en opmerkingen kunt u contact opnemen met de CRV Klantenservice

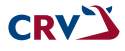

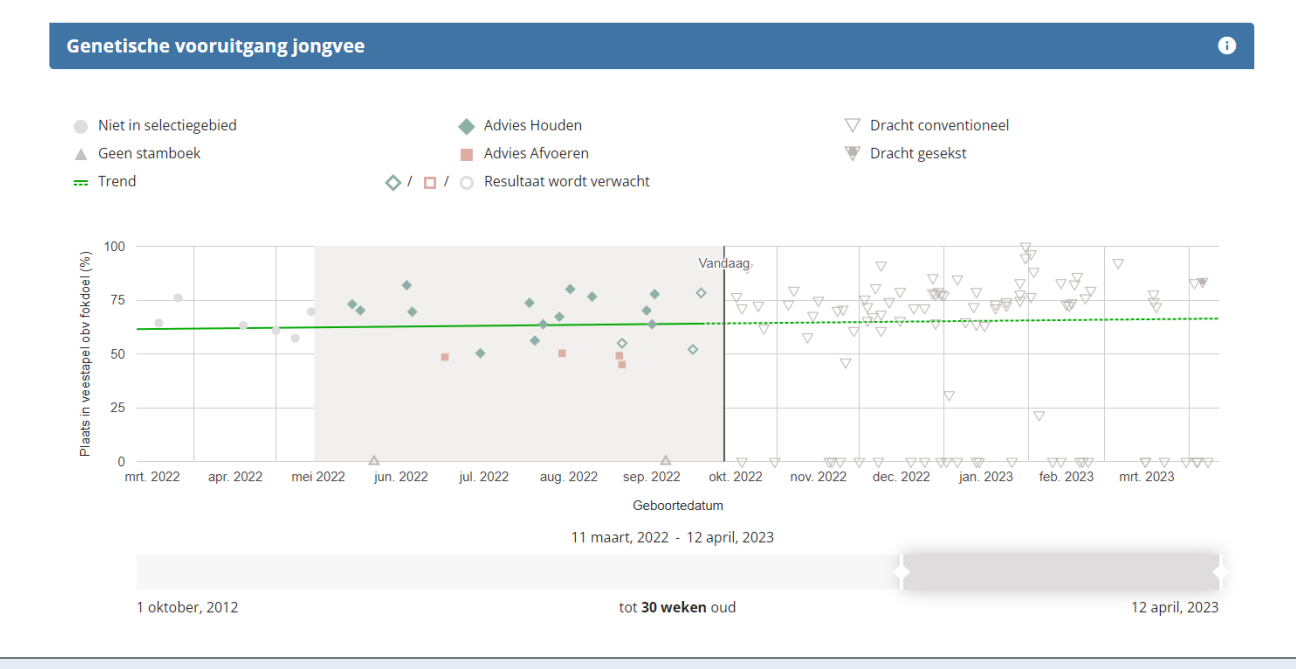

## **Genetische vooruitgang jongvee**

Deze grafiek toont elk dier dat binnen een door u in te stellen periode geboren is ten opzichte van haar positie in de veestapel, dit op basis van haar rangorde binnen uw fokdoel. Om deze periode aan te passen versleept u het witte pijltje in de grijze balk.

De groene trendlijn laat de genetische vooruitgang zien voor het fokdoel van de gehele veestapel. Met rood en groen wordt aangegeven voor welke dieren aanhouden of afvoeren wordt geadviseerd. De lichtgrijze achtergrond markeert de selectieperiode.

De dieren waarvan (nog) geen merkertestinformatie bekend is worden aangegeven met een open symbool. Door op een symbool te klikken gaat u naar het betreffende dier.

## **Overzicht veestapel**

Dit onderdeel geeft een samenvatting van uw veestapel op groepsniveau. Hierin zijn alle aanwezige dieren op uw locaties opgenomen en de dieren die tijdelijk elders verblijven (door middel van een inzageverzoek zijn deze inzichtelijk). Door op het pijltje achter de groep dieren te klikken (>) opent het tabblad evaluatie, waar de tabel met fokwaarden zich opent voor de groep dieren die u heeft aangeklikt.

Een groep dieren aanmaken of verwijderen kan via de instellingen-pagina. Ook kunt u daar een inzageverzoek indienen om inzicht te krijgen van de dieren (geboren op uw bedrijf) die tijdelijk elders verblijven.

CRV<sup>S</sup>

## **2. SELECTIE**

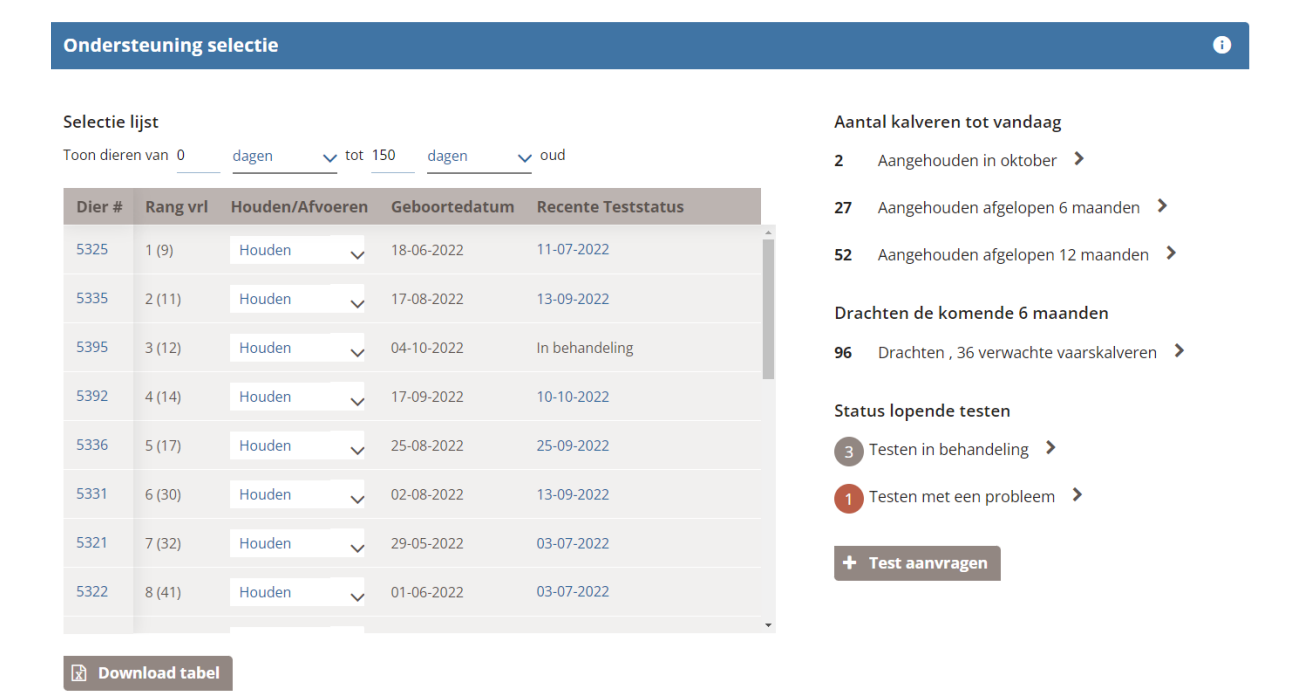

## **Ondersteuning selectie**

Dit deel van het selectiescherm helpt u bij de selectie van uw dieren. In de selectielijst kunt u zelf de periode waarbinnen kalveren geboren zijn aanpassen. Kalveren geboren binnen de periode die u instelt worden getoond met een advies (houden of afvoeren). Dit advies wordt gebaseerd op de rangorde van dit dier binnen uw fokdoel.

Via de dropdownmenu's kunt u zelf het advies houden of afvoeren nog wijzigen. Let op, door het advies te wijzen krijgt het dier geen andere positie in deze lijst, want de rangorde van het dier blijft hetzelfde.

Voor het bepalen van de hoeveelheid aan- of af te voeren kalveren kijkt CRV Fokkerij naar uw persoonlijke instellingen. Hier stelt u het aantal kalveren in dat u wenst aan te houden binnen een bepaalde periode.

Voorbeeld: u geeft aan dat u maximaal 48 kalveren per jaar wilt aanhouden. Stel dat u vervolgens de selectielijst opvraagt voor kalveren van 0 tot 2 maanden oud. CRV Fokkerij rekent dan als volgt: (48 per jaar/12 = 4 per maand) x 2 maanden = 8 kalveren aanhouden. Op basis van uw fokdoel krijgen de 8 hoogst scorende dieren vervolgens het advies houden en de overige het advies afvoeren.

De dieren waarvan de merkertest nog in behandeling is staan ook in deze lijst. De positie van deze dieren is gebaseerd op de verwachtingswaarden en kan daardoor veranderen wanneer de genomic fokwaarden bekend worden.

**CRV<sup>Y</sup>** 

## **3. OVERZICHT**

#### **Fokwaarden**

Deze tabel toont de fokwaarden van alle dieren in uw veestapel. Als eerste worden de 8 kenmerken getoond die u in de persoonlijke instellingen als belangrijkste hebt gekozen. Op elk diernummer kunt u klikken en daardoor opent de dieruitslag van het betreffende dier. Via de opties aan de rechterkant zet u kolommen aan of uit en heeft u keuze uit verschillende filters.

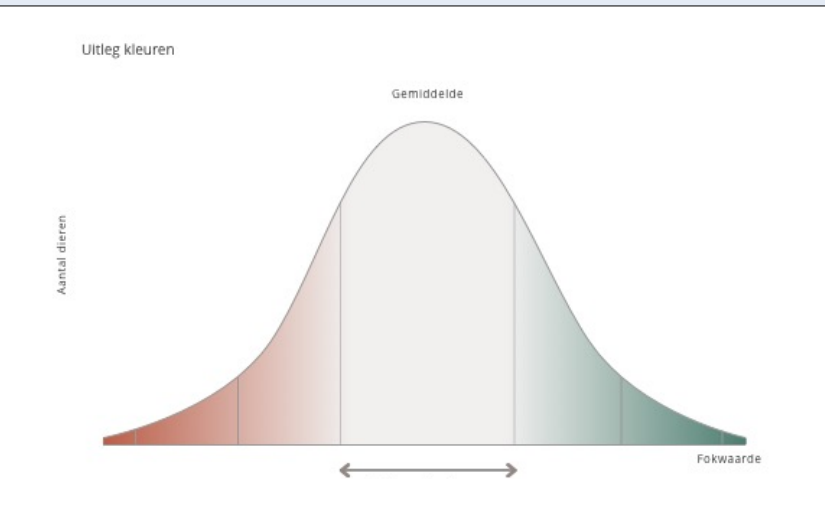

Met verschillende kleuren worden de afwijkende fokwaarden uitgelicht in deze tabel:

- Donkergroen (2,5% van de totale veestapel): de fokwaarde voor een kenmerk ligt ver boven het gemiddelde van de veestapel of de groep dieren waarmee u vergelijkt.
- Donkerrood (2,5% van de totale veestapel): de fokwaarde voor een kenmerk ligt ver beneden het gemiddelde van de veestapel of de groep dieren waarmee u vergelijkt.
- Lichtgroen (16% van de totale veestapel, exclusief 2,5% hoogste dieren): de fokwaarde voor een kenmerk ligt boven het gemiddelde van de veestapel of de groep dieren waarmee u vergelijkt.
- Lichtrood (16% van de totale veestapel, exclusief 2,5% laagste dieren): de fokwaarde voor een kenmerk ligt beneden het gemiddelde van de veestapel of de groep dieren waarmee u vergelijkt
- Grijs: de fokwaarde voor een kenmerk is gemiddeld in de veestapel of de groep dieren waarmee u vergelijkt.

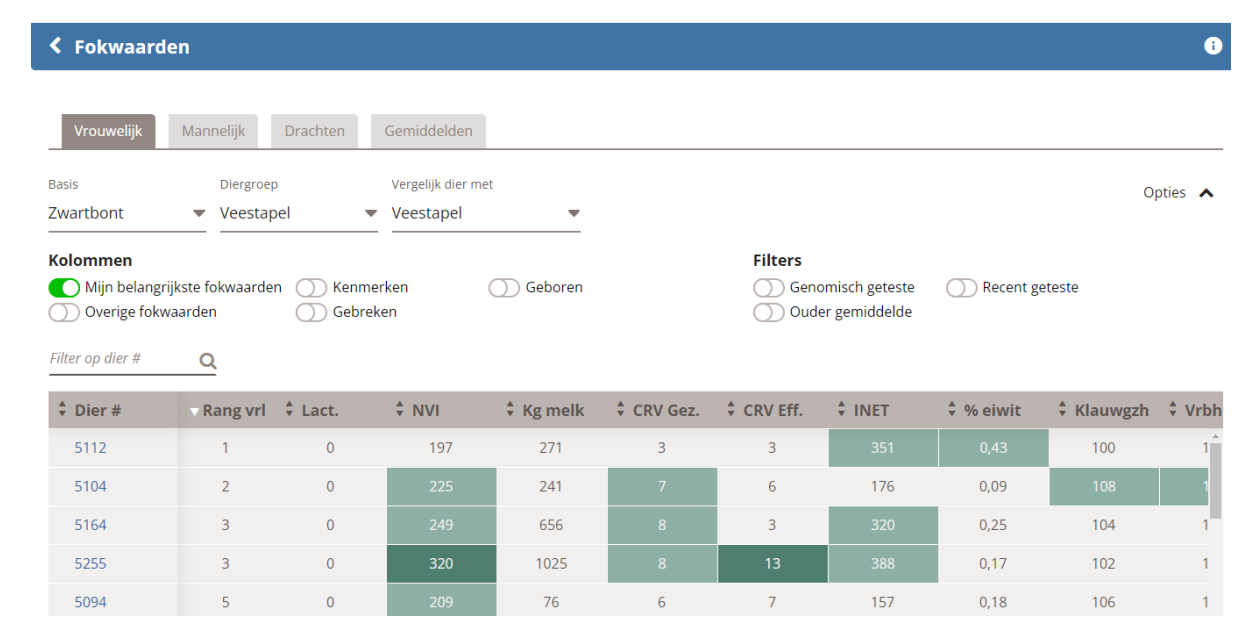

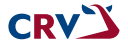

## **3. OVERZICHT**

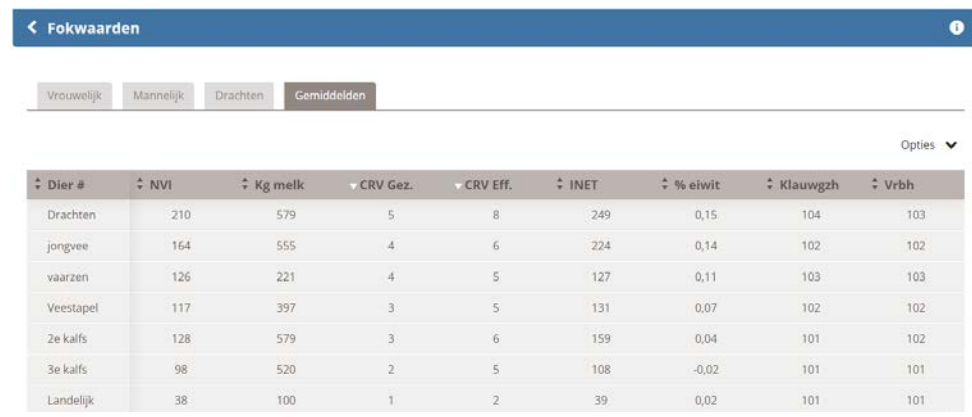

#### **Genetische ontwikkeling**

De genetische ontwikkeling toont de evolutie van een door u te selecteren fokwaarde en wordt weergegeven in een grafiek. Per geboortejaar wordt de gemiddelde fokwaarde getoond van alle dieren geboren in dat jaar. Op deze manier kunt u evalueren hoe effectief uw fokkerijkeuzes uit het verleden zijn geweest voor deze fokwaarde.

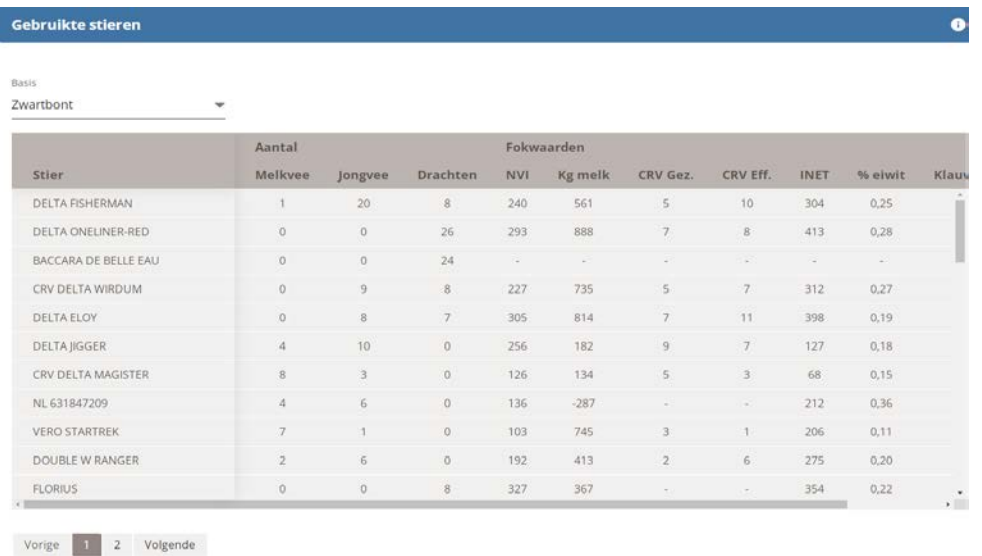

## **Gebruikte stieren**

In dit onderdeel vindt u de gebruikte stieren op uw bedrijf. De tabel laat het aantal nakomelingen van iedere individuele stier zien per categorie: melkvee, jongvee en drachten. De basis kunt u aanpassen door middel van het dropdownmenu. Er wordt gekeken naar de fokwaardebasis van de dochters.

Per individuele stier worden ook uw 8 belangrijkste fokwaarden uitgelicht. Door te klikken op de stiernaam opent aanvullende stierinformatie, zoals de fokwaarden, dochters op het bedrijf en drachten. Via de aanvullende informatie over de dochters en drachten kunt u doorklikken naar de individuele dieruitslag.

#### **Fokkerij prestaties**

Via dit onderdeel kunt u fokkerij prestaties voor uw bedrijf aanvragen. Er wordt een nieuw tabblad geopend en u wordt naar een inlogpagina geleid. Om in te loggen gebruikt u de gegevens van uw VeeManager-account.

## **4. FOKDOEL**

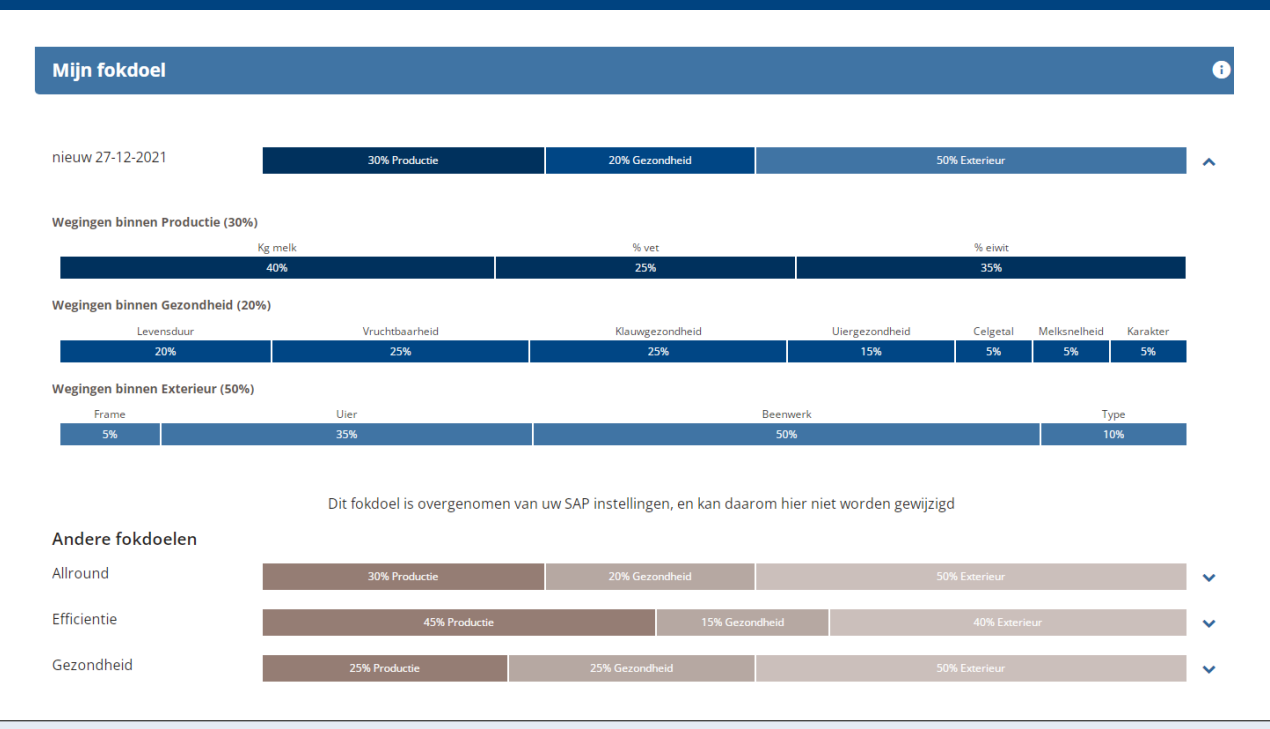

## **Mijn fokdoel**

Het instellen van uw fokdoel is essentieel in CRV Fokkerij, omdat veel functionaliteiten hierop gebaseerd zijn. Voor SAP-deelnemers is dit altijd het fokdoel dat gebruikt wordt binnen het stieradvies. Uw fokdoel wijzigen kan dan alleen via uw SAP-begeleider. Als u geen SAP-deelnemer bent kunt u op deze pagina uw fokdoel instellen. Via het pijltje aan de rechterkant kunt u de weging binnen productie, gezondheid en exterieur tonen of verbergen.

## **Belang van uw fokdoel**

CRV Fokkerij gebruikt het ingestelde fokdoel om de rang van de dieren binnen de veestapel te bepalen. Het rangnummer bepaalt de plaats binnen de veestapel, op basis van het fokdoel. Dit rangnummer kan veranderen. Er worden nieuwe dieren geboren die hoger kunnen scoren binnen uw fokdoel. Een jong dier krijgt eerst een nummer in de rangorde gebaseerd op haar verwachtingswaarden. Na het testen worden de verwachtingswaarden bijgesteld naar genomic fokwaarden en kan haar rangnummer veranderen. Het rangnummer van een merkergetest jong dier is daarom betrouwbaarder dan een rangnummer van een jong dier zonder merkertest.

**CRV<sup>Y</sup>** 

**SAP Advieslijst** 

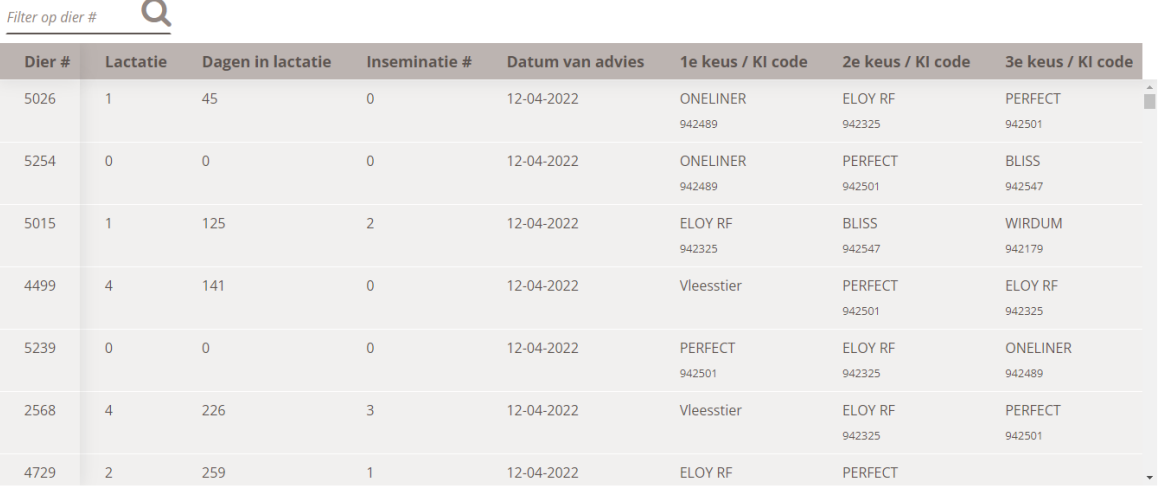

## **SAP Advieslijst**

CRV Fokkerij toont alleen uw meest recente SAP-uitslag. Een nieuw stieradvies aanvragen of uw fokdoelinstellingen wijzigen kan via uw SAP-begeleider. Bij het vergrootglas kunt u een dier opzoeken.

 $\bullet$ 

**Bedrijfsinspectie uitslag** 

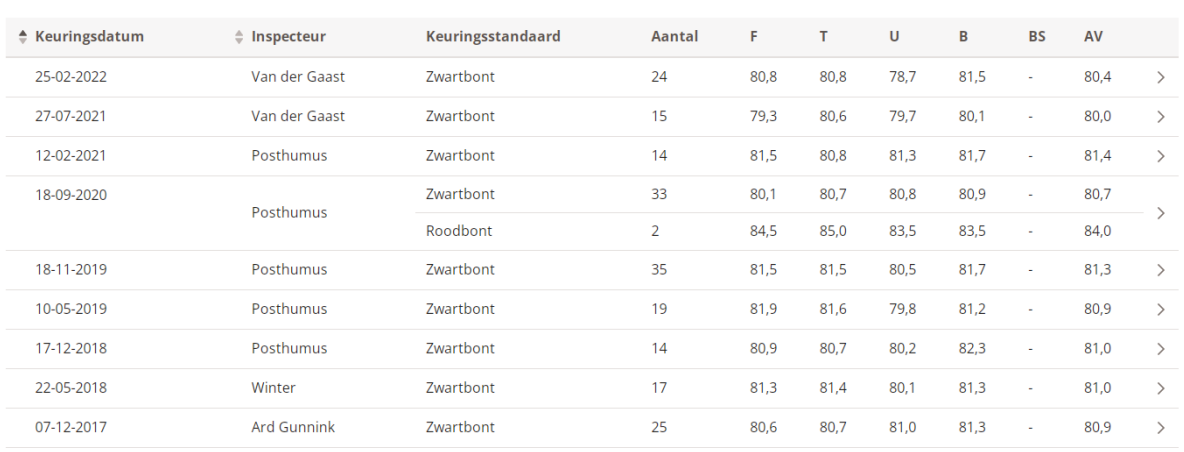

## **Bedrijfsinspectie uitslag**

In dit onderdeel vindt u een overzicht van de bedrijfsinspectie uitslagen op uw bedrijf. In de tabel vindt u de keuringsdatum, inspecteur, keuringsstandaard, aantal dieren en de gemiddelde scores voor de bovenbalkkenmerken. Als u op een bedrijfsinspectie uitslag klikt vindt u aanvullende informatie over de onderbalkkenmerken en bedrijfsuitslag.

## **Dieroverzicht (bedrijfsinspectie)**

De tabel toont de onderbalkscores van de betreffende inspectie. Boven de tabel kunt u de keuringsdatum veranderen en de slider aanpassen om alle gekeurde dieren te tonen op uw bedrijf. Algemeen voorkomen is gecorrigeerd voor genetische vooruitgang.

## **Bedrijfsuitslag (bedrijfsinspectie)**

De tabel toont de scores voor de bovenbalkkenmerken ingedeeld in 4 klassen. Dit geeft een indruk van de spreiding. De voorgaande bedrijfsinspecties, bedrijfsgemiddelden per 3 diergroepen en de gemiddelden van de onderbalkkenmerken voor de geselecteerde inspectie en bedrijfsgemiddelde worden getoond. Ook wordt het landelijk gemiddelde getoond voor de bovenbalkkenmerken.

**CRV<sup>Y</sup>** 

## **Diergegevens**

Voor elk dier in de veestapel is er een pagina met daarop de specifieke gegevens van het dier. Ook voor nietmerkergeteste vrouwelijk dieren en mannelijke dieren is deze pagina aanwezig in CRV Fokkerij.

Allereerst ziet u de diergegevens met de afstamming. In deze diergegevens ziet u her werknummer, ID-code, geboortedatum, geslacht, aantal lactaties, rasbalk en de haarkleur. In de afstamming ziet u twee generaties. Op de dieren aanwezig op uw bedrijf kunt u doorklikken. Dit is te herkennen aan de streep onder de naam of het nummer.

Erfelijke kenmerken en gebreken

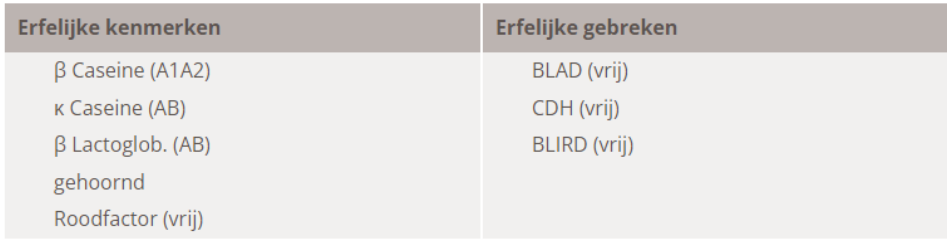

## **Erfelijke kenmerken en gebreken**

Onder de diergegevens en afstamming vindt u twee tabellen: erfelijke kenmerken en gebreken en rang. In de tabel 'Erfelijke kenmerken en gebreken' ziet u alle erfelijke kenmerken en gebreken waarop het dier getest is of welke bekend zijn.

#### $R$ ang

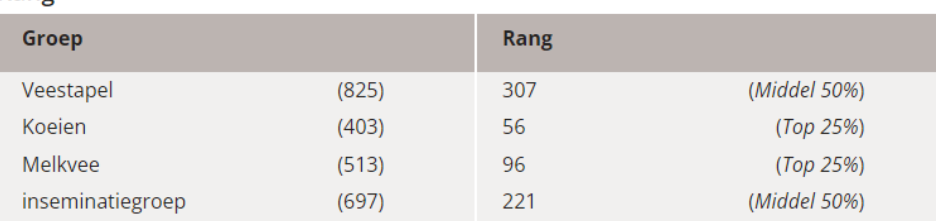

## **Rang**

In de tabel 'Rang' ziet u bij 'Groep' de positie in de veestapel en de bijbehorende groep(en). Bij 'Rang' ziet u of het dier behoort tot de top 25%, middel 50% of laagste 25% in de groep(en). Wanneer het dier nakomelingen heeft worden deze getoond in de tabel 'Nakomelingen'.

## **SAP Advieslijst**

Wanneer u deelnemer bent aan het StierAdviesProgramma (SAP) wordt ook de SAP Advieslijst getoond. Zo hoeft u niet te switchen tussen de verschillende tabbladen binnen CRV Fokkerij.

## **DIERUITSLAG**

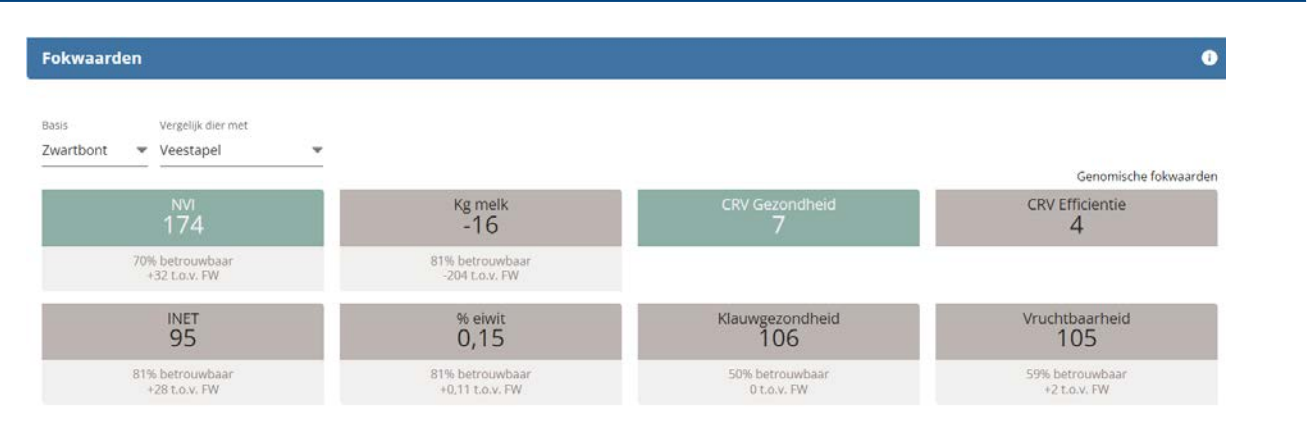

## **Fokwaarden**

Door middel van verschillende kleuren heeft u een snel overzicht van de hoogste en laagste fokwaarden van het dier ten opzichte van uw veestapel. In de tabel vindt u de kenmerken, vergelijking, (genomic) fokwaarde, betrouwbaarheid en de stijging of daling ten opzicht van de verwachtingsfokwaarden.

## **Genetische vooruitgang jongvee**

Als laatste ziet u de grafiek 'Genetische vooruitgang jongvee' weer terug met daarin uw selectieperiode. Door de schuifjes op de grijze balk te verslepen kunt u deze selectieperiode wijzigen. Het geselecteerde dier wordt aangegeven met een blauwe ster.